September 2017

# QIAsymphony® RGQ-applikasjonsark

*artus*® EBV QS-RGQ Kit (prøvetype: plasma)

**IVD** 

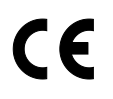

**REF** 

4501363NO *artus* EBV QS-RGQ Kit, Version 1.

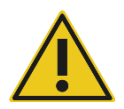

Se etter nye elektroniske etikettoppdateringer på www.qiagen.com/products/artusebvpcrkitce.aspx før testen utføres.

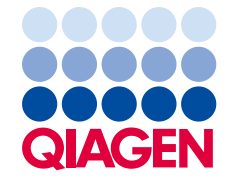

# Generell informasjon

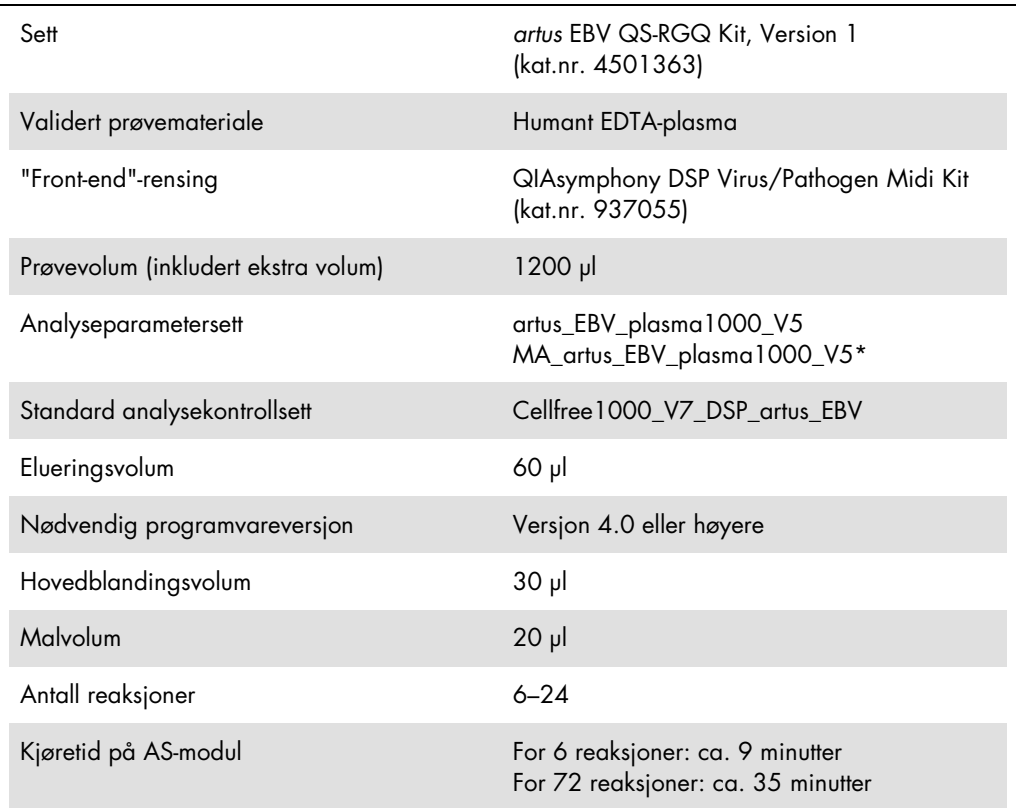

\* Protokoll for fleranalysekjøring med *artus* CMV QS-RGQ-settet for å laste inn CMV RG IC for renseprosessen og analyseoppsettet.

# <span id="page-1-0"></span>Materialer som er nødvendige, men som ikke følger med

#### Rensesett

QIAsymphony DSP Virus/Pathogen Midi Kit (kat.nr. 937055)

#### Adaptere for QIAsymphony SP

- Elution Microtube Rack QS (Elueringsmikrorørstativ QS) (kjøleadapter, EMT, v2, Qsym, kat.nr. 9020730)
- Overføringsramme
- Tube Insert 3B (Rørinnlegg 3B) (innlegg, 2,0 ml v2, prøvevogn (24), Qsym, kat.nr. 9242083)

Forbruksvarer for QIAsymphony SP

- Sample Prep Cartridges, 8-well (Prøveklargjøringskassetter, 8 brønner, kat.nr. 997002)
- 8-Rod Covers (8-stangdeksler, kat.nr. 997004)
- Filter-Tips, 1500 µl (Filterspisser, 1500 µl, kat.nr. 997024)
- Filter-Tips, 200 µl (Filterspisser, 200 µl, kat.nr. 990332)
- Elution Microtubes CL (Elueringsmikrorør CL, kat.nr. 19588)
- Tip disposal bags (Poser til engangsspisser, kat.nr. 9013395)
- Micro tubes 2.0 ml Type H (Mikrorør 2,0 ml type H) eller Micro tubes 2.0 ml Type I (Mikrorør 2,0 ml type I), (Sarstedt® kat.nr. 72.693 og 72.694, www.sarstedt.com) for bruk med prøver og interne kontroller

Adaptere og reagensholdere for QIAsymphony AS

- Reagent holder 1 QS (Reagensholder 1 QS) (kjøleadapter, reagensholder 1, Qsym, kat.nr. 9018090)
- RG Strip Tubes 72 QS (RG-strimmelrør 72 QS) (kjøleadapter, RG-strimmelrør 72, Qsym, kat.nr. 9018092)

#### Forbruksvarer for QIAsymphony AS

- Strip Tubes and Caps, 0.1 ml (Strimmelrør og lokk, 0,1 ml) (kat.nr. 981103)
- Tubes, conical, 2 ml, Qsym AS (Rør, koniske, 2 ml, Qsym AS) (kat.nr. 997102) eller Micro tubes 2.0 ml Type I (Mikrorør 2,0 ml type I) (Sarstedt, kat.nr. 72.694.005)
- Eventuelt: Tubes, conical, 5 ml, Qsym AS (Rør, koniske, 5 ml, Qsym AS) (kat.nr. 997104) eller Tubes with flat base from PP (Rør med flat base fra PP) (Sarstedt, kat.nr. 60.558.001)
- Filter-Tips, 1500 µl (Filterspisser, 1500 µl, kat.nr. 997024)
- Filter-Tips, 200 µl (Filterspisser, 200 µl, kat.nr. 990332)
- Filter-Tips, 50 µl (Filterspisser, 50 µl, kat.nr. 997120)
- Tip disposal bags (Poser til engangsspisser, kat.nr. 9013395)

# Håndtering og oppbevaring av prøver

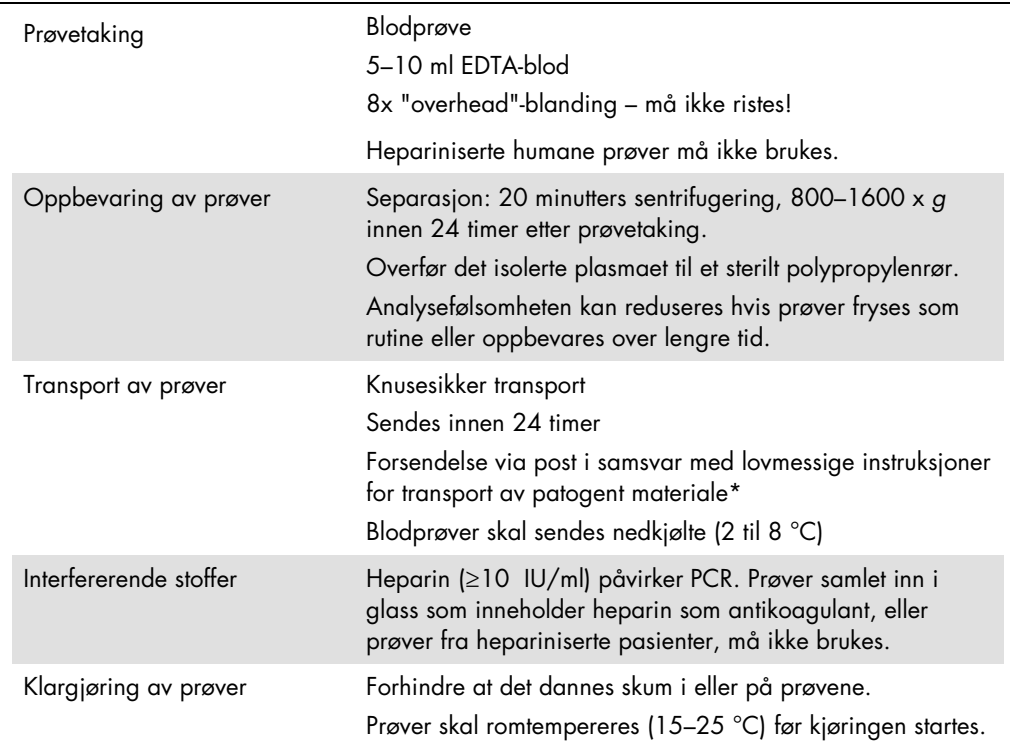

\* International Air Transport Association (IATA) (Internasjonalt lufttransportforbund (IATA)). Dangerous Goods Regulations (Bestemmelser for farlig gods).

# Prosedyre

Klargjøring av bærer-RNA og tilsetning av den interne kontrollen i prøvene

Bruk av QIAsymphony DSP Virus/Pathogen Midi-settet i kombinasjon med *artus* EBV QS-RGQ-settet krever introduksjon av den interne kontrollen (EBV RG IC) i renseprosedyren for å overvåke effektiviteten av prøveklargjøringen og nedstrømsanalysen.

Ved bruk av fleranalysekjøring der både EBV og CMV skal analyseres i samme PCR, må du se til at CMV RG IC, fra *artus* CMV QS-RGQ-settet, brukes i renseprosessen. Bruk en CMV RG IC fra samme lot for både prøveklargjøring og analyseoppsett av PCR-kontrollene. Ikke bruk en CMV RG IC med et annet lotnummer.

Interne kontroller må tilsettes med bærer-RNA (CARRIER)–buffer AVE (AVE)-blanding, og det totale volumet av den interne kontroll–bærer-RNA (CARRIER)–buffer AVE (AVE)-blandingen forblir 120 µl.

Tabellen representerer tilsetningen av intern kontroll i isolasjonen i et forhold på 0,1 µl per 1 µl elueringsvolum. Vi anbefaler å klargjøre ferske blandinger for hver kjøring rett før bruk. Det er også mulig å bruke verktøyet "IC Calculator" (IC-kalkulator) i QIAsymphony Management Console.

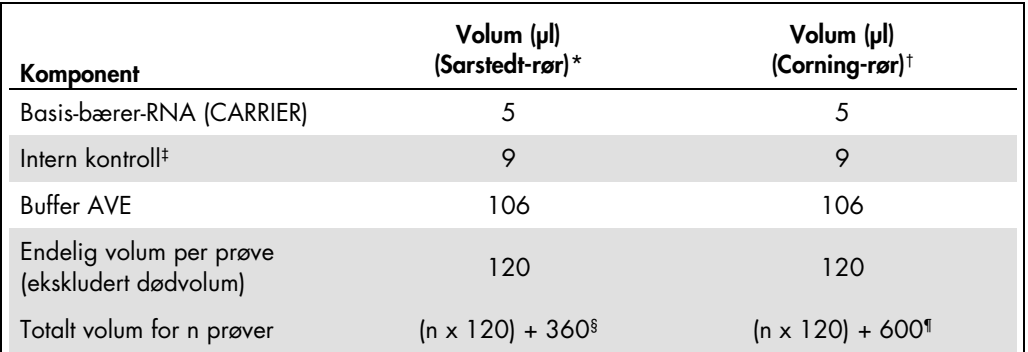

\* Mikrorør 2,0 ml type H og mikrorør 2,0 ml type I (Sarstedt, kat.nr. 72.693 og 72.694.

† Rør, 14 ml, 17 x 100 mm polystyren med rund bunn (Corning® Inc., kat.nr. 352051. Becton Dickinson var den forrige leverandøren av dette røret, og Corning Inc. er den nye leverandøren).

‡ Beregningen av mengden intern kontroll er basert på de innledende elueringsvolumene (90 µl). Ekstra tomt volum avhenger av typen prøverør som brukes.

§ Intern kontroll-blanding tilsvarende 3 ytterligere prøver (dvs. 360 µl) kreves. Ikke fyll mer enn 1,92 ml totalt volum (tilsvarende maks. 13 prøver. Disse volumene er spesifikke for mikrorør 2,0 ml type H og mikrorør 2,0 ml type I (Sarstedt, kat.nr. 72.693 og 72.694).

¶ Intern kontroll-blanding tilsvarende 5 ytterligere prøver (dvs. 600 µl) kreves. Ikke fyll mer enn 13,92 ml totalt volum (tilsvarende maks. 111 prøver. Disse volumene er spesifikke for rør 14 ml, 17 x 100 mm polystyren med rund bunn, Corning Inc., kat.nr. 352051. Becton Dickinson var den forrige leverandøren av dette røret, og Corning Inc. er den nye leverandøren).

# Oppsett av QIAsymphony SP

## Skuffen "Waste" (Avfall)

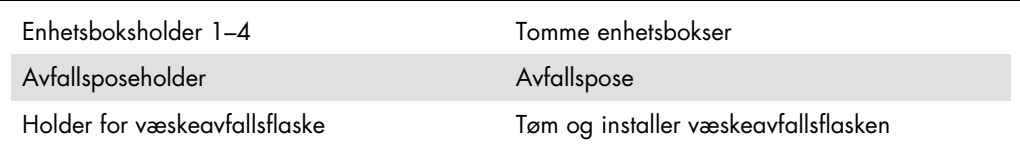

## Skuffen "Eluate" (Eluat)

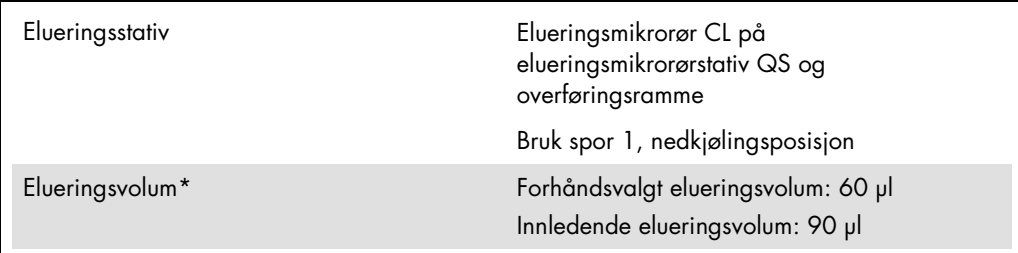

\* Elueringsvolumet er forhåndsvalgt for protokollen. Dette er minimum tilgjengelig eluatvolum i det endelige elueringsrøret. Det innledende volumet av elueringsløsning er nødvendig for å sikre at det faktiske eluatvolumet er det samme som det forhåndsvalgte volumet.

Skuffen "Reagents and Consumables" (Reagenser og forbruksvarer)

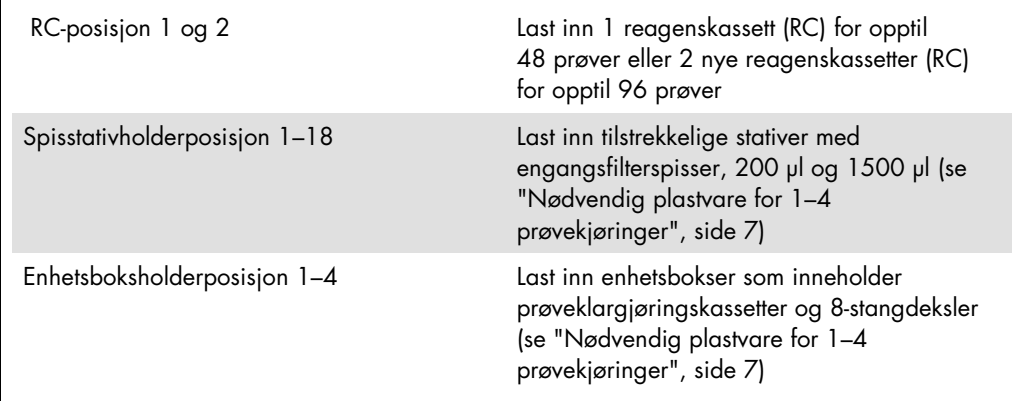

# Skuffen "Sample" (Prøve)

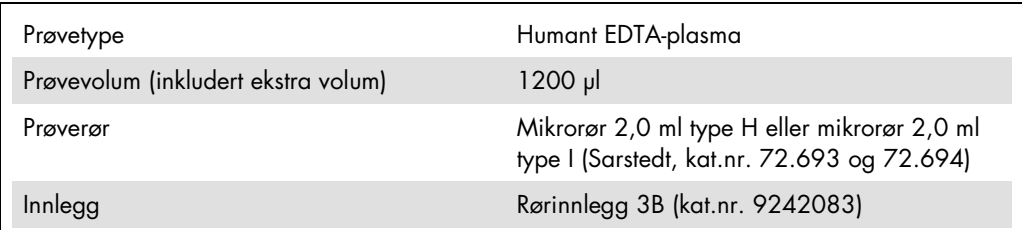

<span id="page-6-0"></span>Nødvendig plastvare for 1–4 prøvekjøringer

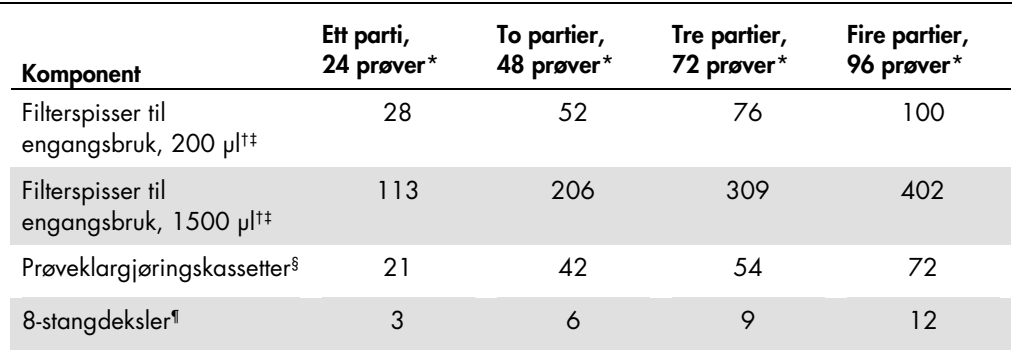

\* Bruk av mer enn ett internt kontrollrør per parti og utføring av mer enn én inventarskanning krever ekstra filterspisser for engangsbruk.

† Det er 32 filterspisser/spisstativ.

‡ Antall nødvendige filterspisser inkluderer filterspisser for 1 inventarskanning per reagenskassett.

§ Det er 28 prøveklargjøringskassetter/enhetsboks.

¶ Det er tolv 8-stangdeksler/enhetsboks.

# Oppsett av QIAsymphony AS

### Forbruksvarer

Under oppsettet er riktig posisjon for hver forbruksvare på QIAsymphony AS-modulen angitt på instrumentets berøringsskjerm.

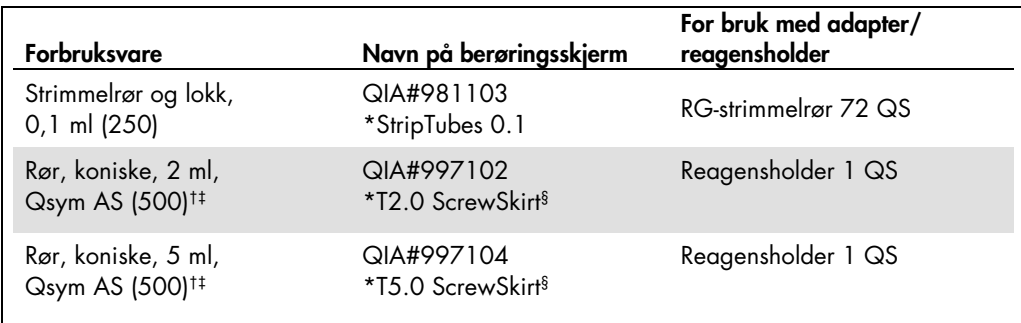

\* Indikerer laboratorieutstyr som kan kjøles ned med en nedkjølingsadapter med strekkode.

† For hovedblandingskomponenter, systemklargjort hovedblanding, analysestandarder og analysekontroller.

‡ Alternativt kan du bruke Sarstedt-rørene som beskrives i ["Materialer som er nødvendige, men som ikke](#page-1-0)  [følger](#page-1-0) med", side [2.](#page-1-0)

§ Suffikset "(m)" på berøringsskjermen indikerer at væskenivåberegninger for det respektive røret er blitt optimalisert for reagenser som danner en konkav meniscus.

#### Adaptere og reagensholdere

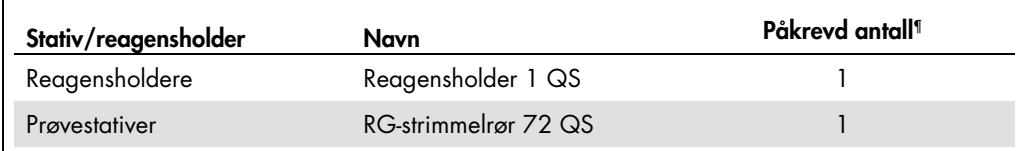

¶ Beregnet for en analysekjøring med 72 reaksjoner.

## Filterspisser

Last inn spisstativer ved å starte med spissporene 1, 2 og 3 i skuffen "Eluate and Reagents" (Eluat og reagenser), og last deretter inn spisstativer i spissporene 7, 8 og 9 i skuffen "Assays" (Analyser).

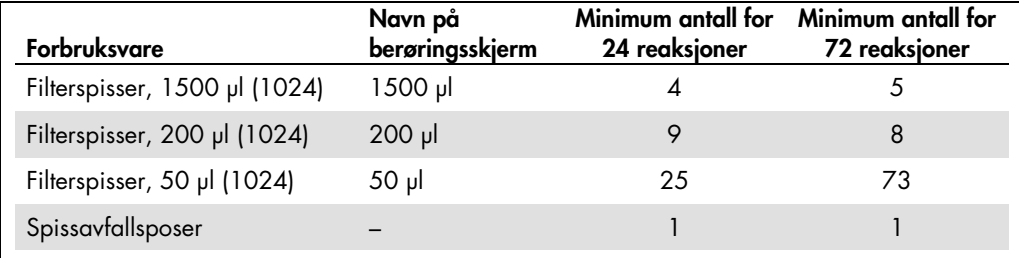

# PCR på Rotor-Gene Q[\\*](#page-9-0)

Se det programvarespesifikke protokollarket *Settings to run* artus *QS-RGQ Kits* (Innstillinger for å kjøre artus QS-RGQ-sett) på www.qiagen.com/products/artusebvpcrkitce.aspx for protokolldetaljer.

Spesifikke innstillinger for *artus* EBV QS-RGQ-settet

Med Rotor-Gene®-programvare 2.1 eller høyere vises de spesifikke innstillingene nedenfor.

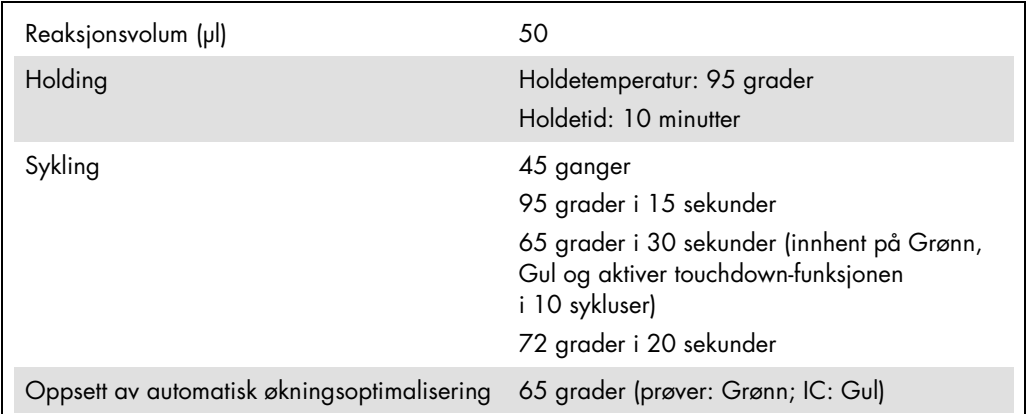

#### Fleranalysekjøring

Påvisningsområdet for fluorescenskanalene må bestemmes i henhold til fluorescensintensitetene i PCR-rørene. Klikk på Gain Optimisation (Økningsoptimalisering) i dialogboksen New Run Wizard (Veiviser for ny kjøring) for å åpne dialogboksen Auto-Gain Optimisation Setup (Oppsett av automatisk økningsoptimalisering) (se trinn 6 og figur 7 i protokollarket *Settings to run* artus *QS-RGQ Kits* (Innstillinger for å kjøre *artus* QS-RGQ-sett)).

For en enkelt analysekjøring må du sette kalibreringstemperaturen på 65, slik at den stemmer overens med glødingstemperaturen til amplifikasjonsprogrammet Ved fleranalysekjøring, der både EBV og CMV skal analyseres i samme PCR, må fluorescenskanalintensitetene justeres manuelt.

<span id="page-9-0"></span><sup>\*</sup> Hvis relevant, Rotor-Gene Q 5plex HRM-instrument med produksjonsdato i januar 2010 eller senere. Serienummeret på baksiden av instrumentet inneholder produksjonsdatoen. Serienummeret er i formatet "mmåånnn" der "mm" angir produksjonsmåneden i tall, "åå" angir de siste to tallene i produksjonsåret og "nnn" angir den unike instrument-ID-en.

1. Klikk på Edit (Rediger) (figur 1) for å redigere fluorescenskanalene.

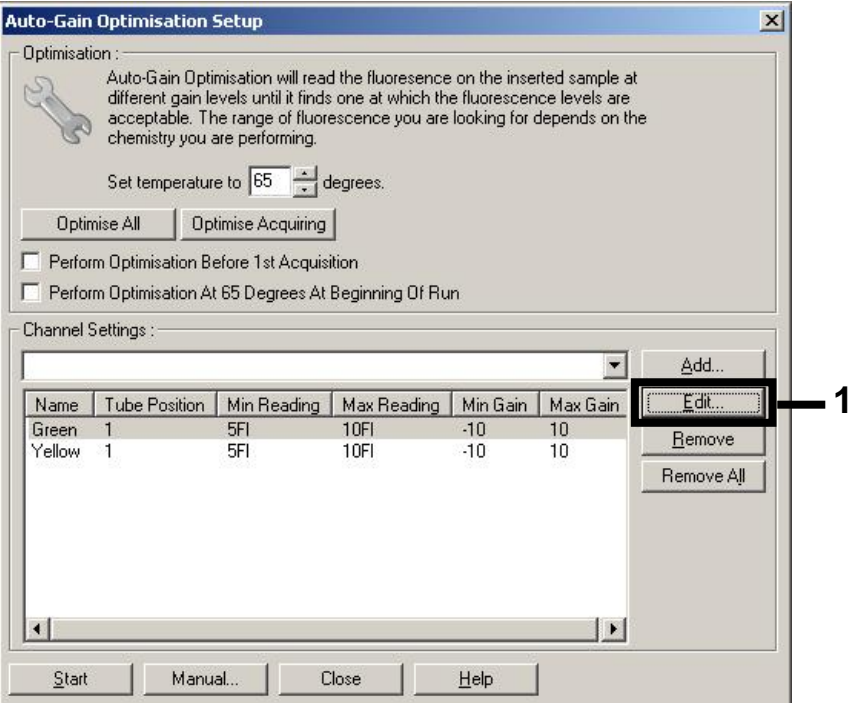

Figur 1. Justere fluorescenskanalintensiteten manuelt. Juster intensiteten for hver fluorescenskanal ved ulike rørposisjoner for ulike analyser (CMV og EBV).

2. Angi rørposisjonen for et rør for den første *artus*-analysen (f.eks. EBV). Angi rørposisjonen for alle fluorescenskanaler, og klikk på OK (figur 2).

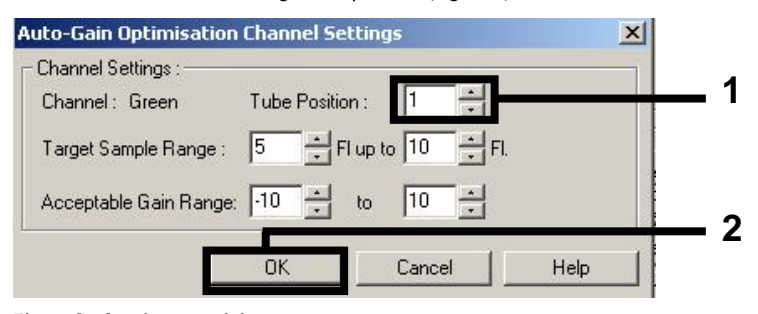

Figur 2. Angi rørposisjonen.

3. Klikk på Start for å begynne økningsoptimaliseringen for den første *artus*-analysen (figur 3).

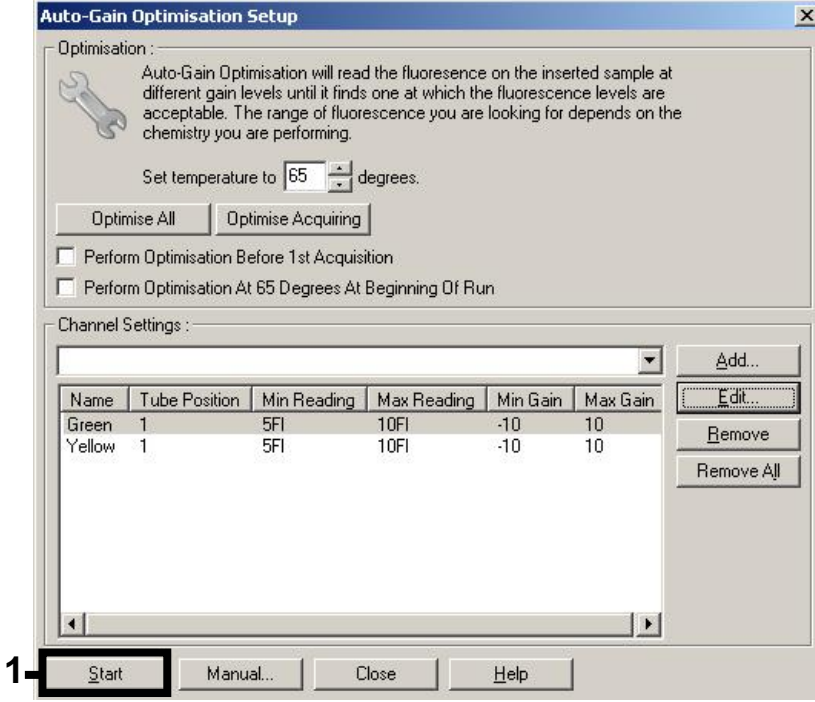

Figur 3. Starte økningsoptimaliseringen.

4. Vinduet Running Auto-Gain Optimisation (Kjører automatisk økningsoptimalisering) åpnes. Vent til Completed (Fullført) vises i vinduet (figur 4). Skriv ned de valgte økningsverdiene for begge kanaler, og klikk på Close (Lukk) (figur 4).

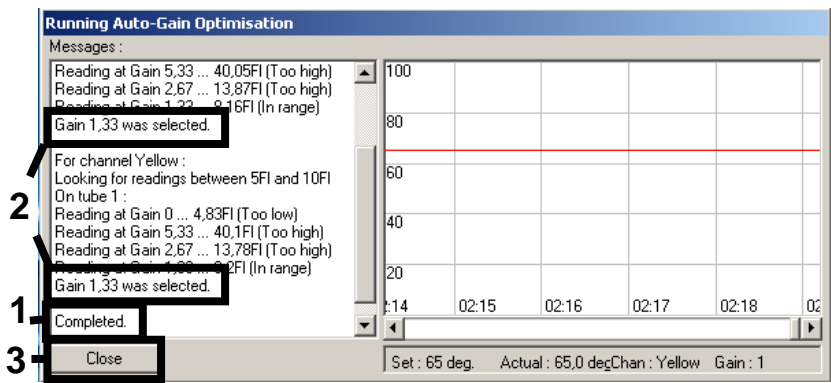

Figur 4. Økningsoptimalisering fullført. Noter økningsverdier (i dette tilfellet 1,33 for begge fluorescenskanaler).

5. Gjenta trinn 1–4 for en rørposisjon for den andre *artus*-analysen (f.eks. CMV).

6. Klikk på Edit Gain (Rediger økning) for å redigere økningsverdiene manuelt (figur 5).

| <b>New Run Wizard</b> |                                                                                                    | $\vert x \vert$                                                                                                    |
|-----------------------|----------------------------------------------------------------------------------------------------|----------------------------------------------------------------------------------------------------|
| 1900000               | Temperature Profile :<br>Edit Profile<br>Channel Setup:<br>Create New<br>Gain<br>Detector<br>Source<br>Name<br>Green<br>470nm<br>$\mathbf{0}$<br>510nm<br>Edit.<br>5,33<br>Yellow<br>530nm<br>555nm<br>610nm<br>585nm<br>0<br>Orange<br>Edit Gain<br>10<br>660nm<br>Red<br>625nm<br>Hemove<br>Crimson<br>680nm<br>710hp<br>7<br>Reset Defaults<br>Gain Optimisation | This box displays<br>help on elements in<br>the wizard. For help<br>on an item, hover<br>your mouse over the<br>item for help. You<br>can also click on a<br>combo box to display<br>help about its<br>available settings. |
| œ                     | Skip Wizard<br>Next >><br><< Back                                                                                                    |                                                                                                    |

Figur 5. Redigere økningsverdiene manuelt.

7. Velg den laveste økningsverdien for Cycling Green som er notert i trinn 4, og oppgi denne verdien manuelt i vinduet Gain for Green (Økning for grønn) (figur 6). Velg den laveste økningsverdien for Cycling Yellow som er notert i trinn 4, og oppgi denne verdien manuelt i vinduet Gain for Yellow (Økning for gul) (figur 6).

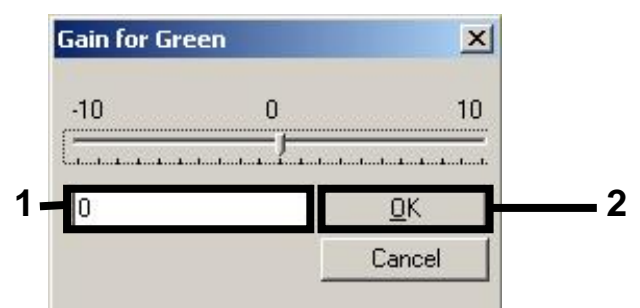

Figur 6. Legge inn de laveste økningsverdiene manuelt.

8. Økningsverdiene som fastsettes av kanalkalibreringen (eller tilordnes manuelt), lagres automatisk og listes opp i det siste menyvinduet i programmeringsprosedyren (figur 7). Klikk på Start Run (Start kjøring).

| <b>New Run Wizard</b> | Summary:                                                                                                    |                                                    |                            |
|-----------------------|----------------------------------------------------------------------------------------------------|----------------------------------------------------|----------------------------|
|                       |                                                                                                    |                                                    |                            |
| 0000000               | Setting<br>Green Gain<br>Yellow Gain<br>Rotor<br>Sample Layout<br>Reaction Volume (in microliters)                                                   | Value<br>4<br>8<br>72-Well Rotor<br>1, 2, 3,<br>50 |                            |
|                       | Once you've confirmed that your run settings are correct, click Start Run to<br>begin the run. Click Save Template to save settings for future runs. |                                                    | Start Run<br>Save Template |
|                       | Skip Wizard<br><< Back                                                                                                    |                                                    |                            |

Figur 7. Starte kjøringen.

## Tolkning av resultater

Dette avsnittet beskriver tolkning av resultater på Rotor-Gene Q. Gjennomgå også prøvestatusinformasjonen fra QIAsymphony SP/AS-resultatfilene for analyse av den fullstendige prøve-til-resultat-arbeidsflyten. Bruk kun prøver med gyldig status.

*artus* EBV QS-RGQ-settet kan kjøres på Rotor-Gene Q ved bruk av manuell analyse med Rotor-Gene Q-programvare 2.1 eller høyere. Følgende avsnitt beskriver tolkning av resultater ved bruk av Rotor-Gene Q-programvare 2.1 eller høyere.

Signalpåvisning og konklusjoner – plasma

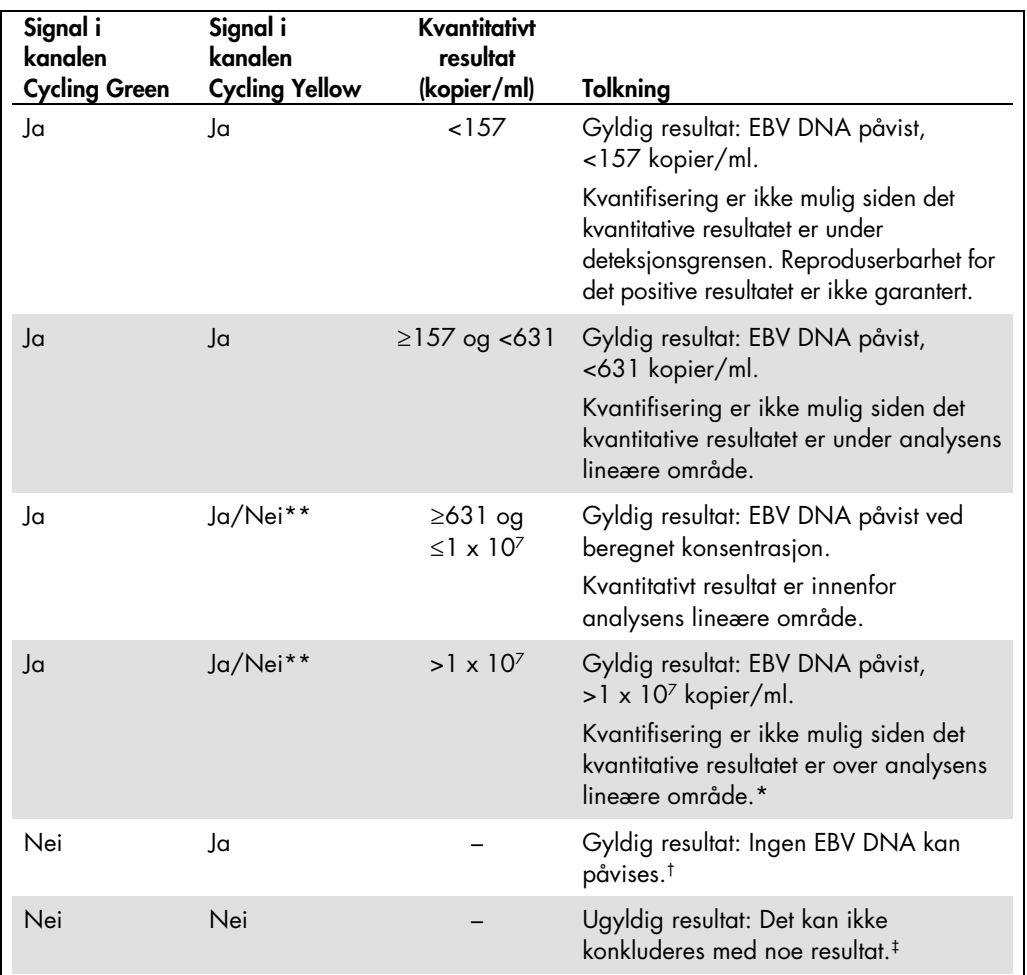

\* Hvis kvantifisering ønskes, må prøven fortynnes med EBV-fritt plasma og behandles på nytt. Multipliser det kvantitative resultatet fra den reprosesserte prøven med fortynningsfaktor.

† Hvis C<sub>T</sub>-verdien for den interne kontrollen for en negativ prøve er mer enn 3 sykluser høyere enn C<sub>T</sub>-verdien for den interne kontrollen for ingen mal-kontrollen i kjøringen  $(C<sub>T IC-prove</sub> - C<sub>T IC NTC</sub> > 3)$ , skal prøven behandles som ugyldig. Det kan ikke konkluderes med noe resultat.

‡ Informasjon om feilkilder og løsninger er beskrevet i "Troubleshooting Guide" (Feilsøkingsveiledning) i håndboken for *artus* EBV QS-RGQ-settet (*artus EBV QS-RGQ Kit Handbook*).

\*\* I dette tilfellet er påvisningen av et signal i Cycling Yellow-kanalen uunnværlig, siden høye innledende konsentrasjoner av EBV DNA (positivt signal i Cycling Green-kanalen) kan føre til et redusert eller fraværende fluorescerende signal fra den interne kontrollen i Cycling Yellow-kanalen (konkurranse).

#### Terskeloppsett for PCR-analysen

De optimale terskelinnstillingene for en gitt kombinasjon av Rotor-Gene Q-instrumentet og *artus* QS-RGQ-settet skal angis empirisk ved å teste hver enkelt kombinasjon, siden det er en relativ verdi som avhenger av den helhetlige diagnostiske arbeidsflyten. Terskelen kan angis med en foreløpig verdi på 0,04 for analysen av den første PCR-kjøringen, men denne verdien må finjusteres i en sammenlignbar analyse av de neste kjøringene i arbeidsflyten. Terskelen skal angis manuelt rett over bakgrunnssignalet for de negative kontrollene og de negative prøvene. Den gjennomsnittlige terskelverdien som beregnes fra disse eksperimentene, vil mest sannsynlig fungere for flertallet av fremtidige kjøringer, men brukeren skal likevel gjennomgå den genererte terskelverdien ved regelmessige intervaller. Terskelverdien vil vanligvis ligge i området 0,03–0,05 og skal rundes av til maksimalt tre desimaler.

#### Kvantifisering

Kvantifiseringsstandardene (EBV QS 1–4) i *artus* EBV QS-RGQ-settet behandles som tidligere rensede prøver, og det samme volumet brukes (20 µl). For å opprette en standardkurve på Rotor-Gene Q-instrumenter skal alle 4 kvantifiseringsstandardene brukes, og defineres i dialogboksen Edit Samples (Rediger prøver) på Rotor-Gene Q-instrumentet som standarder med de spesifiserte konsentrasjonene (se instrumentets brukerhåndbok).

Merk: Kvantifiseringsstandardene defineres som kopier/µl i eluatet. Den følgende ligningen må brukes for å konvertere de verdiene som fastsettes ved bruk av standardkurven til kopier/ml av prøvemateriale.

Resultat i prøvemateriale

\n
$$
= \frac{\text{Resultat i eluat (kopier/µl) x innledende elueringsvolum (90 pl)*}}{\text{Prøvevolum (ml)}}
$$

Prinsipielt sett skal det innledende prøvevolumet oppgis i ligningen ovenfor. Dette må tas i betraktning når prøvevolumet er blitt endret før nukleinsyreekstraksjonen (f.eks. reduksjon av volumet gjennom sentrifugering eller økning av volumet ved å legge til volumet som kreves for isolasjonen).

For en fleranalysekjøring der både CMV og EBV er analysert i samme PCR, se til at prøvene ble analysert separat for CMV og EBV, med tilhørende kvantifiseringsstandarder.

<span id="page-15-0"></span><sup>\*</sup> Beregningen er basert på de innledende elueringsvolumene (90 µl).

#### Konverteringsfaktor

1 kopi/ml svarer til 0,142 IU/ml ved påvisning av EBV DNA fra humant EDTA-plasma på Rotor-Gene Q. Denne konverteringsfaktoren gjelder når man følger den validerte arbeidsflyten som angitt i dette applikasjonsarket. Konverteringsfaktoren er omtrentlig og baserer seg på en gjennomsnittsfaktor over analysens dynamiske område.

Eksempler på positive og negative PCR-reaksjoner

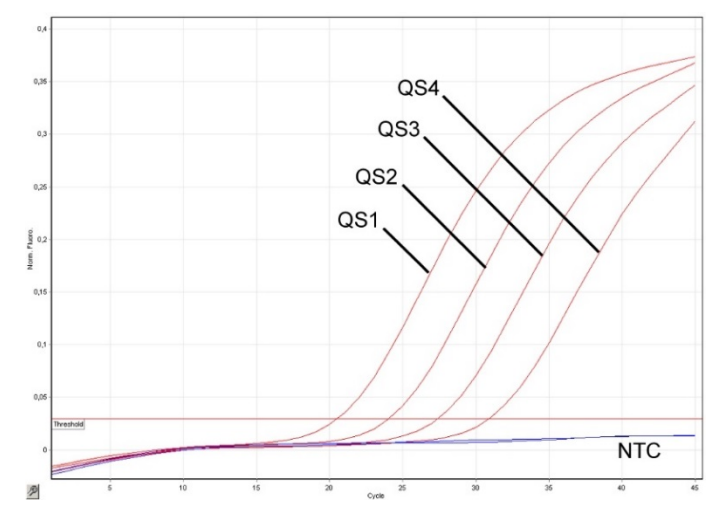

Påvisning av kvantifiseringsstandardene (EBV QS 1–4) i fluorescenskanalen Cycling Green. NTC: Ingen mal-kontroll (negativ kontroll).

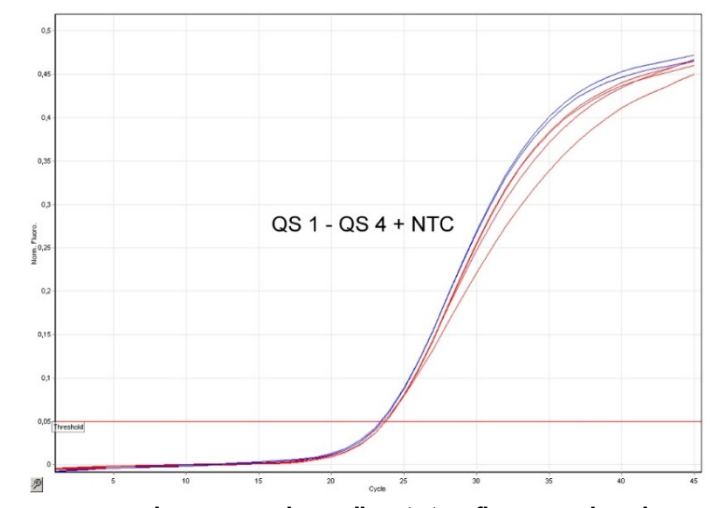

Påvisning av den interne kontrollen (IC) i fluorescenskanalen Cycling Yellow med samtidig amplifikasjon av kvantifiseringsstandardene (EBV QS 1–4). NTC: Ingen mal-kontroll (negativ kontroll).

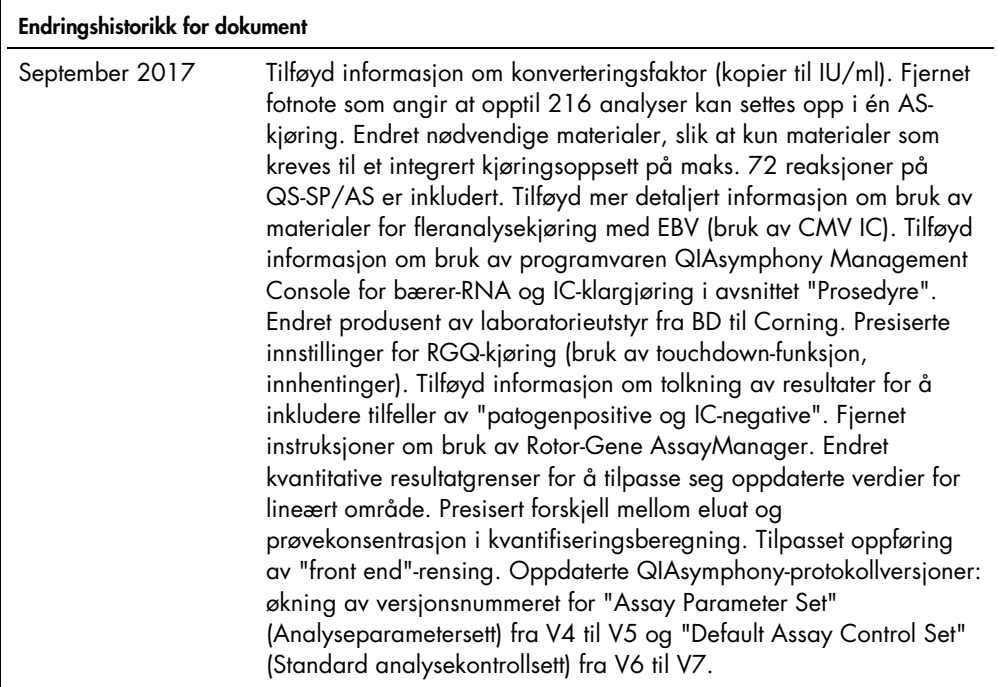

Hvis du ønsker oppdatert lisensinformasjon og produktspesifikke ansvarsfraskrivelser, kan du se den respektive håndboken eller bruksanvisningen for QIAGEN-settet. Håndbøker og bruksanvisninger for QIAGEN-sett er tilgjengelige på www.qiagen.com eller kan leveres fra QIAGENs tekniske tjenester eller den lokale distributøren.

Varemerker: QIAGEN®, Sample to Insight®, QIAsymphony®, artus®, Rotor-Gene® (QIAGEN Group); BD™ (Becton, Dickinson and Company); Corning® (Corning Inc.); Sarstedt®<br>(Sarstedt AG and Co.). Registrerte navn, varemerker osv. so

Bestilling www.qiagen.com/shop | Teknisk støtte support.qiagen.com | Nettside www.qiagen.com